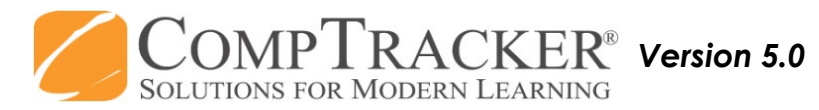

## For more CompTracker training materials, go to www.StudentLogBook.com/Training

## Quick Start Guide: STUDENT PDA (iPod Touch/iPhone)

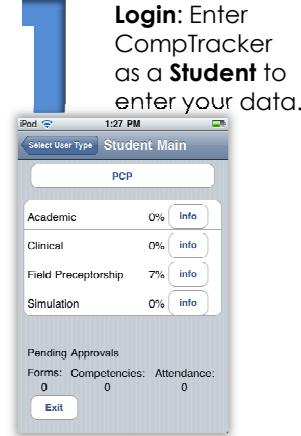

Tap on your current Practicum on the **Main** screen.

Approval Summary: Tap to review the details of everything waiting in the approval process.

YOUR PROGRESS WILL UPDATE WHEN SUBMITTED ITEMS ARE APPROVED!

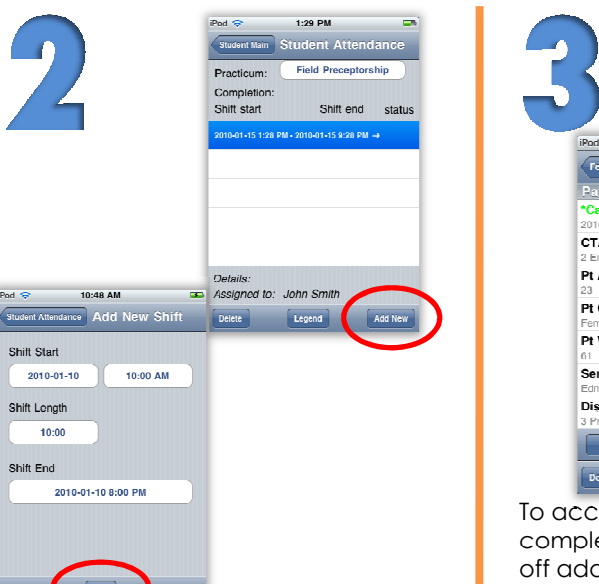

**Attendance:** May be required before logging any **Progress**, so enter applicable Shift data first. You'll see all of the existing records in the list.

If you enter the Shift Start and the Shift Length, Shift End will complete automatically.

1:30.9%  $\ddot{\bullet}$ **CTAS**  $\ddot{\mathbf{O}}$ Pt Age  $\bullet$ Pt Gender  $\ddot{\mathbf{O}}$ Pt Weight (kg)  $\bullet$ Service Name  $\bullet$ **Dispatch Code**  $\ddot{\mathbf{o}}$ Form Competencies Delete Close Save & Close Submit

To access items you have completed and sign them off additional times, change the filter to **Complete** or **All.** Then tap on an item in the list to view the full description, check off tasks, and enter fields. Tap on Add to add this item to your submission list. Tap on **Done** to review the list of items you've added.

Progress: To fill out Forms and submit Competencies/Objectives, select **Forms.** You'll see all of your existing forms first. You can fill out a new form by tapping **Add New** then tap the form title in the list.

Enter your data into each form field. Review all pages and fill out the required fields (\*). Then tap on the Competencies tab to attach

competencies/objectives to the form if applicable.

If available, you can tap on the **Competencies** link from the Main screen and go straight to submitting your competencies/objectives without a form. The interface is the same.

The Competency/Objective List will automatically filter to Incomplete. Pod  $\Rightarrow$  $1:31$  PM  $\equiv$ 

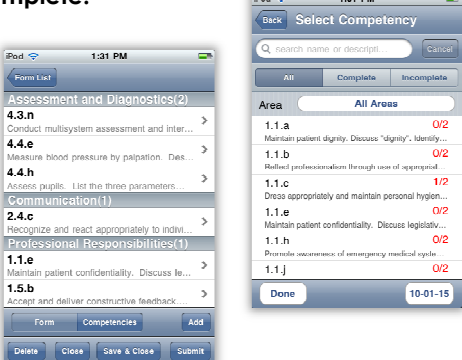

Submit: After entering your Attendance, Forms, and Competencies/Objectives, they still need to be Approved! You may have the option to Submit to the Website or to your Handheld for approval.

4

Select which Instructor/Preceptor will be approving your submission, and tap on "Finish" to complete.

Submissions to the Handheld will be available for approval immediately; Website submissions will be available to that Instructor/Preceptor after your next synchronization.

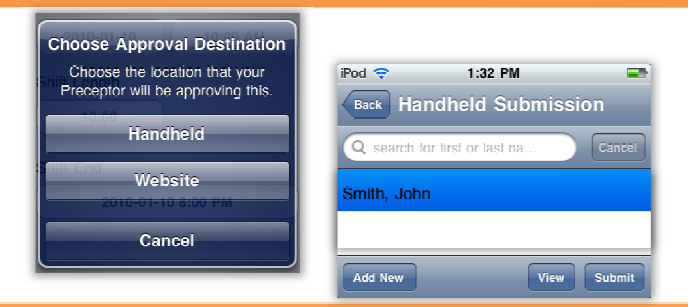

**Need Help?** Call 1-<mark>866-432-3280</mark> , Email <mark>support@studentlogbook.com</mark>, or visit <mark>www.StudentLogBook.com/Support</mark>